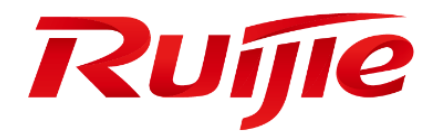

# **Rain100 V2 User Manual**

#### **Preface**

Thanks for using Ruijie products.

Ruijie strongly recommends that you carefully read this manual before using the device. If you perform operations on the device without reading this manual, Ruijie assumes no responsibilities for any losses incurred. In addition, Ruijie may make small adjustments to the device to enhance the device performance, which may result in slight difference between operations described in this manual and actual operations. We are sorry for that but you can rest assured that the adjustments will not affect your use.

#### **Obtaining Technical Assistance**

- Ruijie Networks Website:<http://www.ruijienetworks.com/>
- Service Email: service\_rj@ruijienetworks.com
- **Technical Support:<http://www.ruijienetworks.com/service.aspx>**
- Technical Support Hotline: +86-4008-111-000

#### **Symbol Conventions**

Means reader take note. Notes contain helpful suggestions or references.

Means reader be careful. In this situation, you might do something that could result in equipment damage or loss of data.

# **1. Precautions**

- Ensure that the AC power is within the range of 100-240 V before powering on the device.
- Do not forcibly insert the power plug into the socket. If you encounter great resistance during insertion, please check that the power plug is inserted in the correct direction.
- Switch off the device and remove the power adapter before cleaning.
- $\bullet$  Do not interrupt the power supply during the product software upgrade.
- $\bullet$  Do not scrub the screen with hard objects to prevent permanent damage.
- Keep the liquid crystal display (LCD) away from liquid. Otherwise, internal components of the LCD may be damaged.
- Do not disassemble the rear cover to prevent high-voltage electric shocks or other risks. If a fault occurs, contact post-sales service personnel.
- Contact post-sales service personnel for a check if any of the following cases occur:
- 1. The power cord or plug is damaged.
- 2. Liquid flows into the device.
- 3. The device is exposed to moisture.
- 4. The device cannot work properly or the device still fails to work properly after you perform operations according to the manual.
- 5. The device has fallen on the ground and is damaged.
- 6. The device has obvious damage signs.

## **2. Product Overview**

Ruijie RG-Rain100 V2 is one of the Ruijie Cloud Class (RCC) thin client series products. It adopts Intel processor, integrates the high-performance graphics processor, and supports 1080p high-definition video display, thereby providing comfortable visual experience for users. Rain100 V2 is embedded with client software. Working together with the teacher PC which has the RG-ClassManager-Teacher software installed, as well as the Ruijie Cloud Desktop (RCD) Server, Rain100 V2 delivers a supreme computer teaching experience to users.

The Rain100 V2 associates with the RCD Server to achieve reasonable allocation of resources, real-time interaction of teaching tasks, and intelligent sharing of learning outcomes. The product is compact, fashionable, and intelligent. It can be configured in multiple teaching scenarios. Figure 1 shows the typical networking topology of the Rain100 V2.

Figure 1 Typical Networking Topology of the Rain100 V2

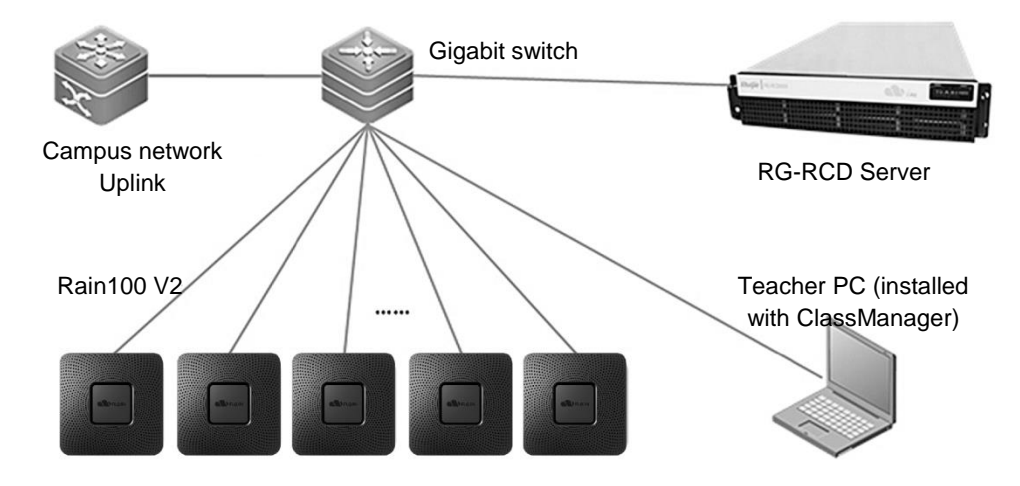

# **3. Packing List**

Table 1RG-Rain100 V2 Packing List

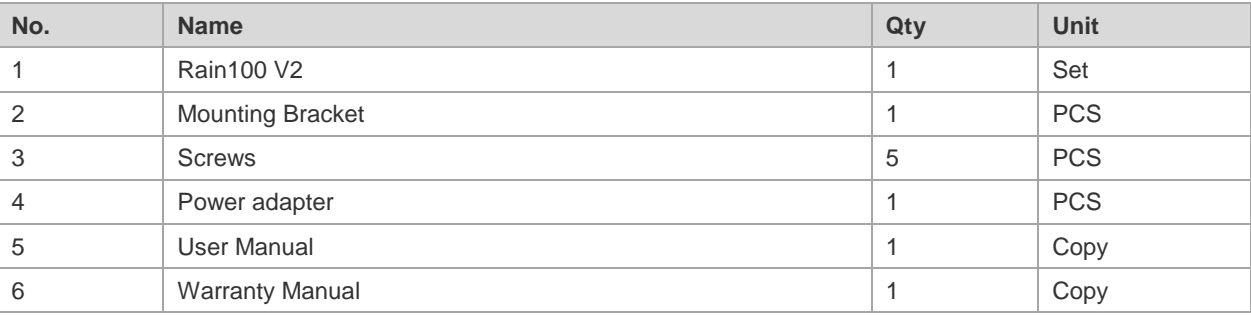

# **4. Product Specifications**

Table 2 RG-Rain100 V2 Specifications

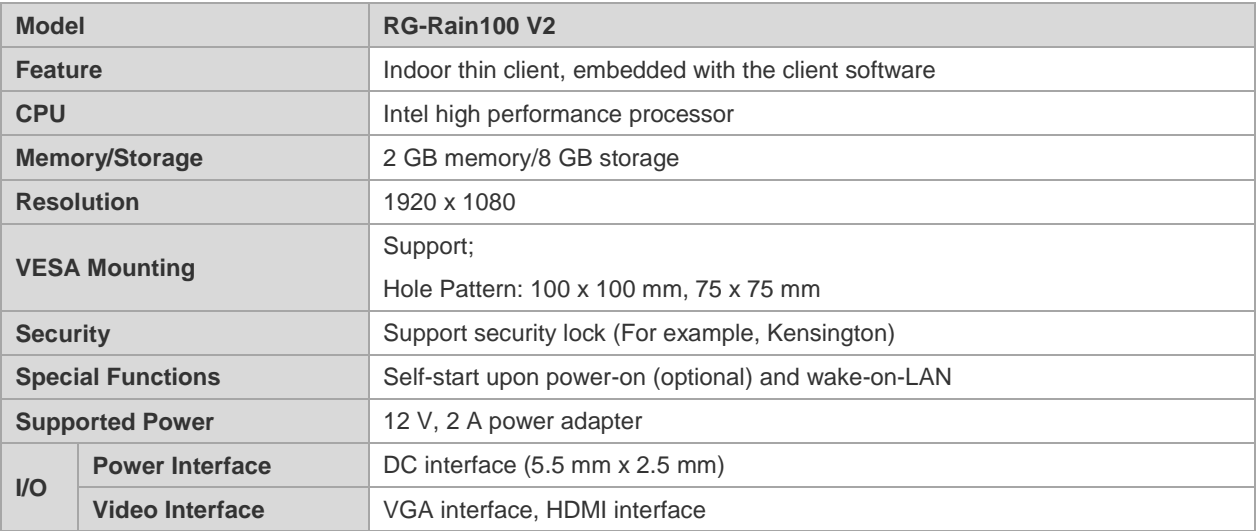

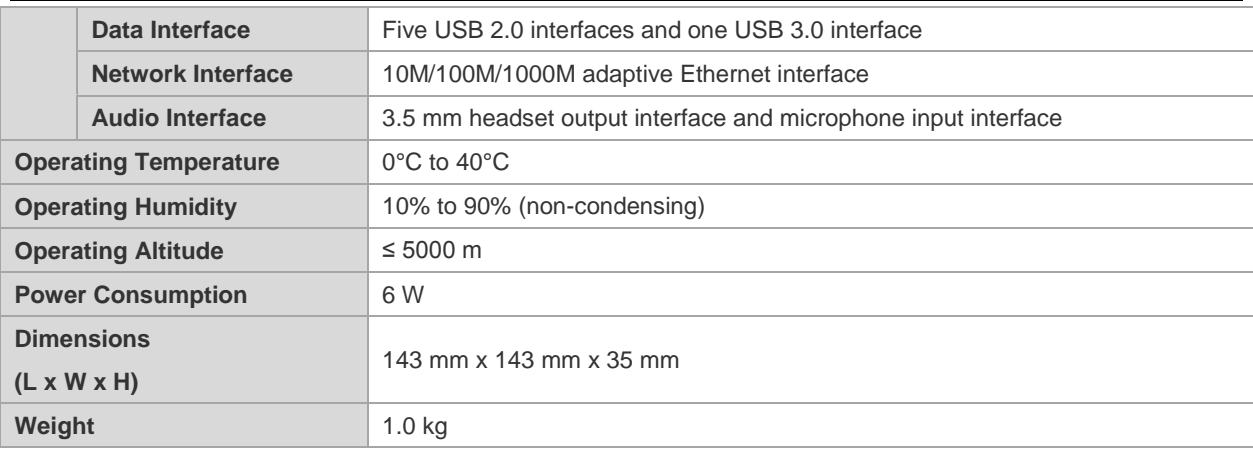

## **5. Interfaces**

### **5.1 Interface Positions**

Figure 2 Interface Positions of the Rain100 V2

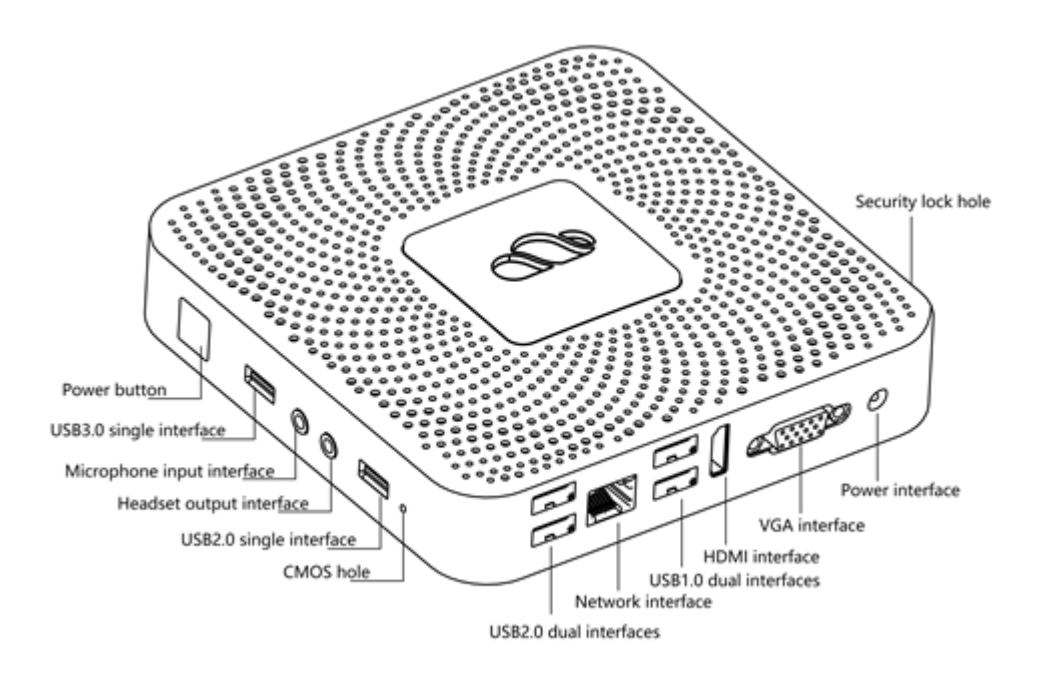

### **5.2 Interface Description**

 Power button: The device is switched on if you press this button for a short period of time and is switched off if you press this button for a long period of time. The LED is on when the device is switched on.

- USB3.0 single interface: Indicates one USB3.0 interface. It is used to connect to a USB3.0 device such as a USB flash drive and is compatible with USB2.0 devices.
- **Microphone input interface: Connects to a microphone to implement the input of audio signals.**
- Headset output interface: Connects to a headset to implement the output of audio signals.
- USB2.0 single interface: Indicates one USB2.0 interface. It is used to connect to a USB2.0 device such as the keyboard or mouse.
- **CMOS hole: Reserved hole.**
- USB2.0 dual interfaces: The Rain100 V2 has two USB2.0 dual interfaces, each USB2.0 dual interfaces has two USB2.0 interfaces arranged in two lines, and each USB2.0 interface can be used to connect to a USB2.0 device such as the keyboard or mouse.
- VGA interface: Connects to a display device that supports the video graphics array (VGA) interface to implement the display and output of videos.
- HDMI interface: Connects to a display device that supports the high-definition multimedia interface (HDMI) interface to implement the display and output of high-definition videos.
- Network interface: Connects to a network cable to implement the Internet access function.
- **Power interface: Connects to a standard power adapter and supports 12 V/2 A power adapter input.**
- Security lock hole: Uses a security lock (for example, Kensington security lock) to implement the anti-theft function.
- External interface: This interface is reserved for the specific scenario.

## **6. Preparation before Installation**

### **6.1 Installation Environment**

The RG-Rain100 V2 must be used indoors. The installation environment needs to meet the following requirements to ensure proper running of the device:

- <sup>1</sup> 10 cm space needs to be reserved on each side and around the rear cover of the RG-Rain100 V2 to ensure proper ventilation and heat dissipation. After cables are connected to the device, the cables should be bound and placed on the cable management bracket, so as not to block the air intake vent.
- **The temperature and humidity inside the computer room need to be maintained within the proper ranges. The** device will be damaged if it works in an adverse environment in the long run. The ambient temperature and humidity requirements of the RG-Rain100 V2 are as follows:
- 1. Long-term operating temperature: 0°C to 40°C
- 2. Short-term operating temperature: -10°C to +50°C
- 3. Long-term operating humidity: 10% to 90%
- 4. Short-term operating humidity: 5% to 95% (Short-term operation refers that the device continuously works for no more than 48 hours, totaling no more than 15 days every year.)
- Dust is hazardous to device running. Dust accumulated on the device can cause electrostatic adsorption, resulting in poor contact of metal connection points. Especially, when the indoor relative humidity is low, electrostatic adsorption is more serious, which may affect the device service life and easily cause communication failures. The RG-Rain100 V2 has requirements for dust in the computer room. Therefore, do not use the device in an dusty or dirty environment to prevent system failures.

### **6.2 Installation Tools**

Table 2 Tool List

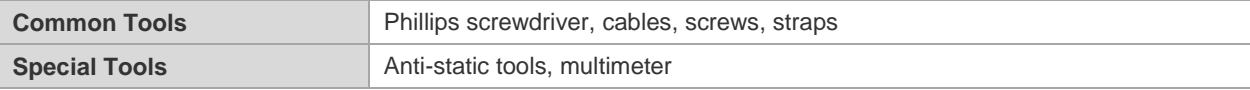

Users need to get the preceding tools ready except the screws delivered together with the RG-Rain100 V2.

### **6.3 Notes**

- **Disconnect the power supply before installing or moving the RG-Rain100 V2.**
- **Ensure that screws are installed tightly and securely.**
- Install the RG-Rain100 V2 in a proper place easy for observing the power LED.

# **7. Installation Steps**

### **7.1 Mounting the Rain**

Step 1:

Keep the "LOCK" arrowhead on the mounting bracket upwards, and align the screw holes on the mounting bracket with holes on the back of the display. Use a Phillips screwdriver to attach the mounting bracket to the display using M4 screws.

#### Figure 3

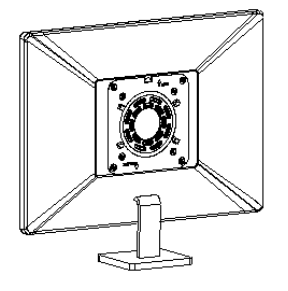

#### Step 2:

Align the four installation holes at the bottom of the Rain100 V2 with the four hooks on the mounting bracket.

Figure 4

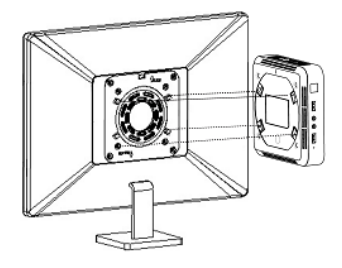

#### Step 3:

Rotate the Rain100 V2 clockwise until it clicks into place.

#### Figure 5

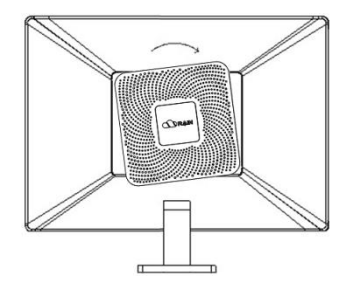

#### Step 4:

After installation, connect cables. Then, you can use the Rain100 V2.

#### Figure 6

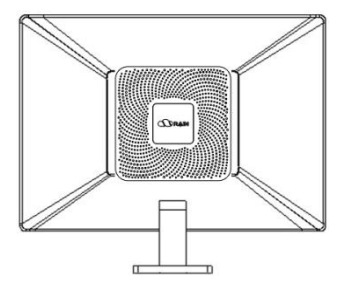

The Rain100 V2 is equipped with a back clasp to implement theft prevention. To release the clasp, use a tool such as a screwdriver to raise the clasp from the top opening and rotate the Rain anti-clockwise to remove the Rain from the mounting bracket.

### **7.2 Connecting Cables**

Step 1:

Connect one end of the VGA cable to the VGA interface of the display and the other end to the VGA interface of the Rain.

Figure 7

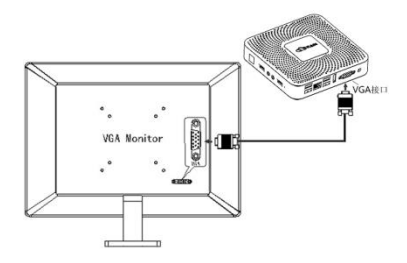

Step 2:

Connect one end of the HDMI cable to the HDMI interface of the display and the other end to the HDMI interface of the Rain.

Figure 8

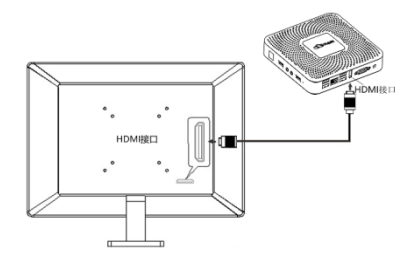

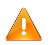

Perform this step if the HDMI interface needs to be connected.

Step 3:

Connect one end of the power adapter to the power interface of the terminal and the other end to the 100-240 V AC, 50-60 Hz power socket through a power cord.

Figure 9

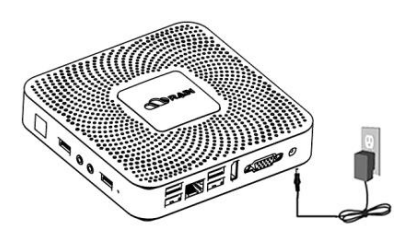

Step 4:

Press the Power button on the Rain to switch on the device.

Figure 10

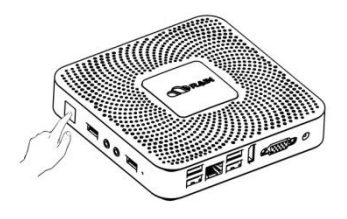

If self-start upon power-on is configured, this step can be skipped.

# **8. Usage Guide**

### **8.1 Powering on and Starting the Device**

Press the Power button on the Rain to switch on the device. After the device startup is complete, the RCC client automatically runs. The system automatically detects the RCC client version upon startup each time. If a later version is detected, the system automatically downloads and installs the new version.

### **8.2 Setting the Device**

1. You need to complete the network settings when the device is switched on for the first time. Click the **Settings** icon. Set **Thin Client Name**, **RCD Server IP**, and **Network Configuration**, and then click **Save**.

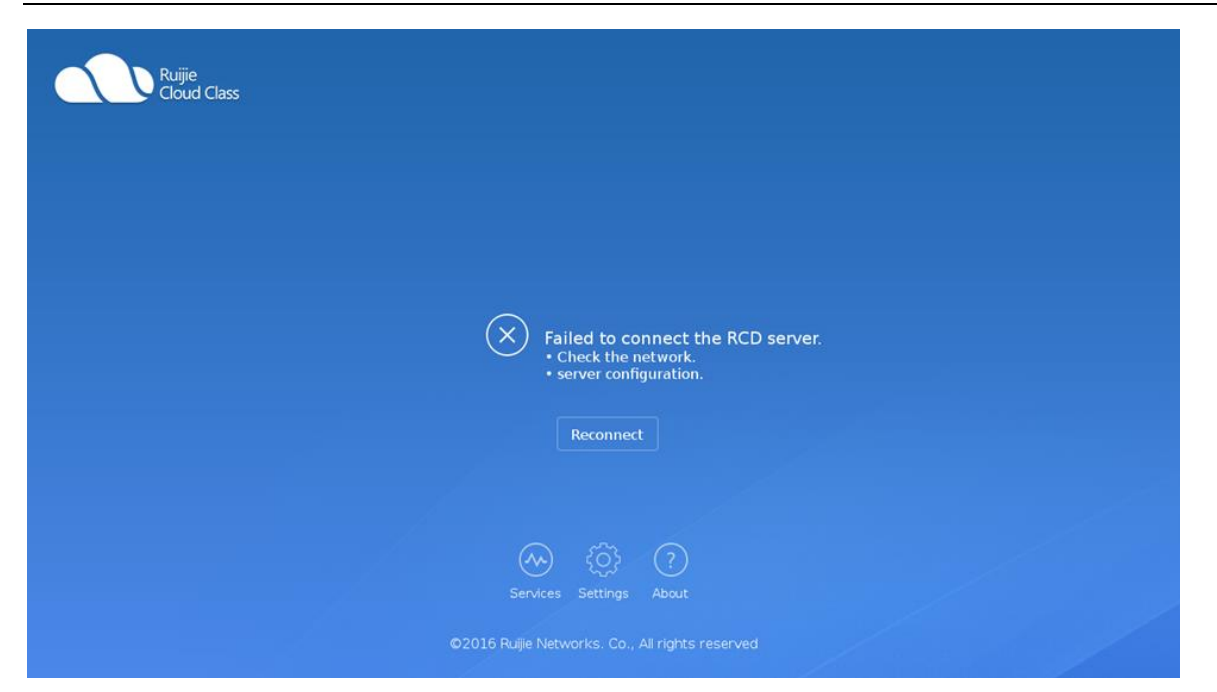

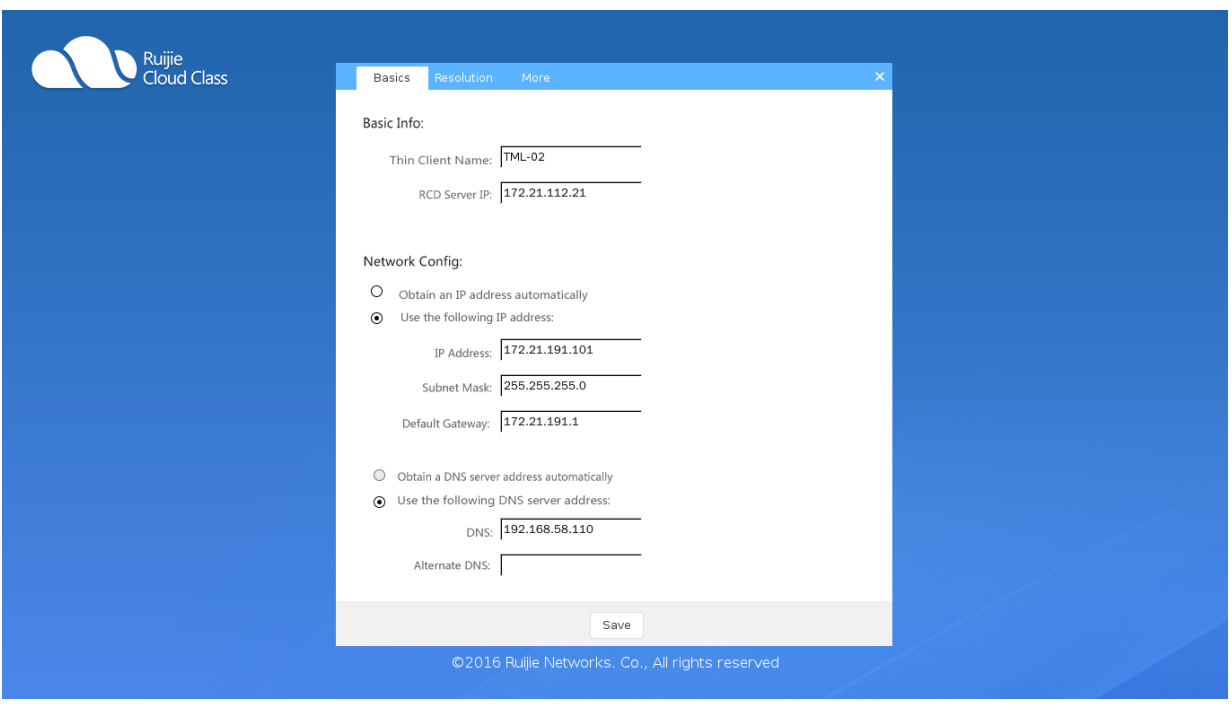

2. Close the configuration page and click **Reconnect** to connect to the RCD Server.

3. On the **Resolution** page, adjust the resolution of the Rain100 V2, and click **Save** to change the configuration or click **Recover** to restore the resolution.

4. On the **Resolution** page, adjust the screen brightness and click **Save** to make the configuration take effect immediately.

### **Logging in to the RCD**

The available courses are displayed on the **Select the OS** page after login. If there are more than three courses, you can click a button on the page to scroll down the page. Move the cursor over a course. The course is highlighted. You can log in to the desktop of the course if you click it.

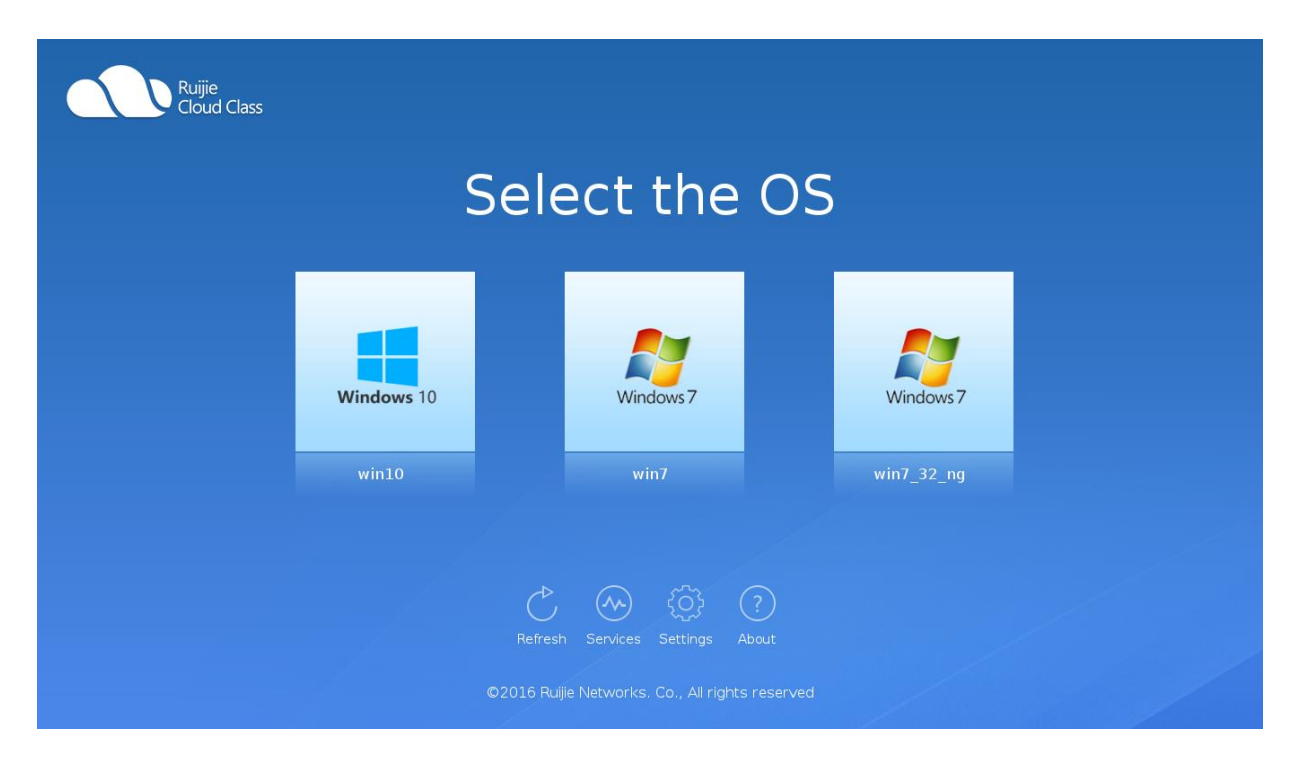

### **Shutting Down/Restarting the RCD**

Click **Shutdown** of the operating system or click **Shutdown** on the floating bar to exit the RCD and return to the **Select the OS** page.

Click **Restart** of the operating system or click **Restart** on the floating bar to restart the RCD.

### **Troubleshooting**

On the **Select the OS** page, if a fault occurs (for example, the system does not respond after you click a course), right-click the course and choose **Shut down**, **Restart**, or **Restore** from the shortcut menu to rectify the fault. After thin client is connected to a Cloud Desktop with the selected OS, if a fault occurs, click **Shut down**, **Restart**, or **Restore** on the floating bar to rectify the fault.

Before recovering the RCD, back up or upload the created files or jobs to other devices. The information may be lost after the recovery operation is performed.